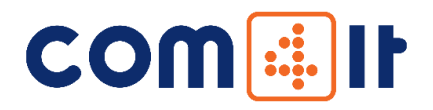

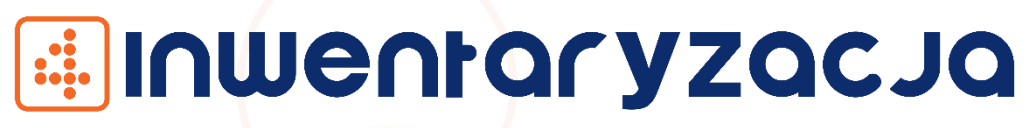

Aplikacja mobilna do inwentaryzacji środków trwałych

### INSTRUKCJA OBSŁUGI

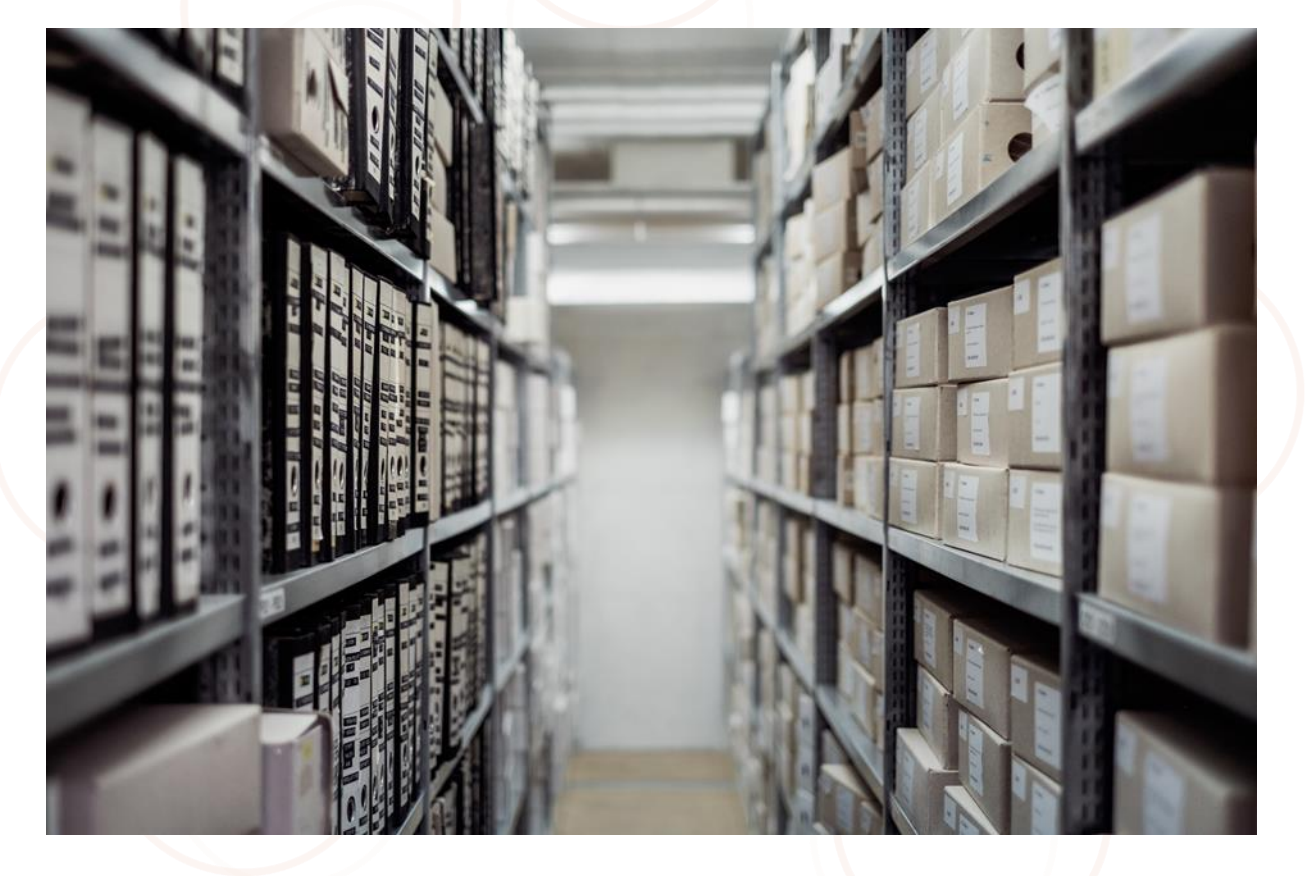

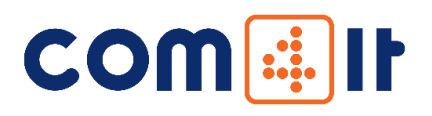

# **COM :: IF**

### DRODZY KLIENCI

Czujemy się wyróżnieni, że zdecydowali się Państwo na wybór naszej aplikacji mobilnej 4INW. Niewątpliwie jest to dla nas duża motywacja do dalszego rozwoju. Liczymy również, że dołączą Państwo do grona naszych zadowolonych klientów, a korzystanie z naszych rozwiązań przyniesie wymierne korzyści biznesowe.

Tworzymy aplikacje mobilne na platformę Android. Kompleksowo projektujemy i wdrażamy systemy typu Track & Trace. Naszą główną specjalizacją jest integracja naszych rozwiązań z programami InsERT: Subiekt GT, Subiekt nexo, Navireo.

Nasza wiedza oraz praktyczne doświadczenie w branży Auto ID zaowocowało współpracą z uznanymi markami **Zebra** Technologies, InsERT S.A. COM4IT to nie tylko kompleksowe rozwiązania, ale również innowacja na miarę przemysłu 4.0.

Do Państwa dyspozycji jest nasz zespół Wsparcia Klienta dostępny:

Od poniedziałku do piątku w godz. 8.00 – 16.00.

tel +48 33 810 54 34

wsparcie@com4it.com

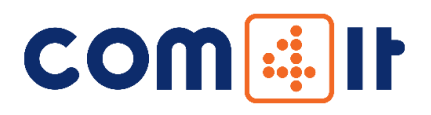

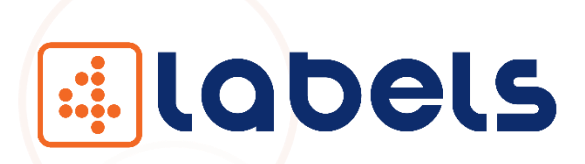

**PIERWSZY E-SKLEP W BRANŻY AUTO ID W POLSCE [WWW.4LABELS.PL](file://///backup/raporty/wspolne/aktualne%20instrukcje%204MAG%20i%204SALES/WWW.4LABELS.PL)**

### **#mamyrozwiązania**

Zapraszamy do zapoznania się z ofertą naszego sklepu. Tworzymy rozwiązania dla mobilnej obsługi magazynu ([4MAG\)](https://www.4labels.pl/4mag-e-commerce.html), sprzedaży ([4SALES\)](https://www.4labels.pl/4sales-mobilny-handlowiec-plus-server.html) oraz aplikację do inwentaryzacji środków trwałych (4INW).

Nasze aplikacje, pomagają zoptymalizować zarządzanie gospodarką magazynową oraz obsługą Klienta na każdym etapie łańcucha dostaw. Aplikacje mobilne 4MAG oraz 4SALES są zintegrowane z programami z grupy Insert: Subiekt GT, Subiekt nexo, Navireo.

COM4IT to kompleksowość, długofalowe relacje oraz profesjonalna obsługa Klienta. W naszej ofercie znajdą Państwo nie tylko aplikacje mobilne, ale również usługi z zakresu wdrożeń oraz serwisu posprzedażowego. Doświadczony zespół handlowy, pomoże w doborze odpowiedniego sprzętu do obsługi procesów magazynowych w Państwa firmie. Jesteśmy wieloletnim partnerem marki Zebra – lidera technologicznego w segmencie rozwiązań opartych na kodach kreskowych.

Zapraszamy do odwiedzenia naszego sklepu internetoweg[o www.4labels.pl.](http://www.4labels.pl/)

*"Naszą nadrzędną ideą jest świadczenie wysokiej jakości usług, niezawodność wdrażanych rozwiązań oraz indywidualne podejście do każdego projektu".*

Wojciech Gasidło - CEO w COM4IT

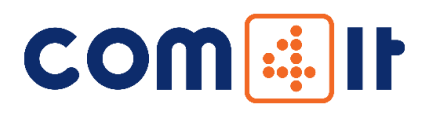

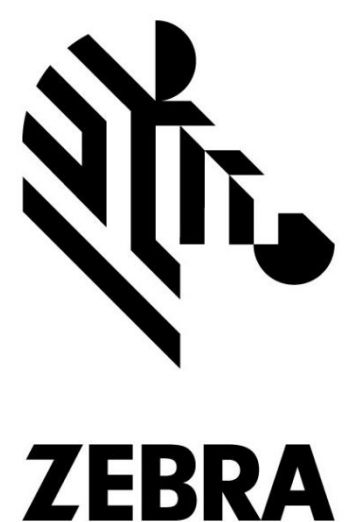

Nasi klienci wybierają sprzęt marki ZEBRA.

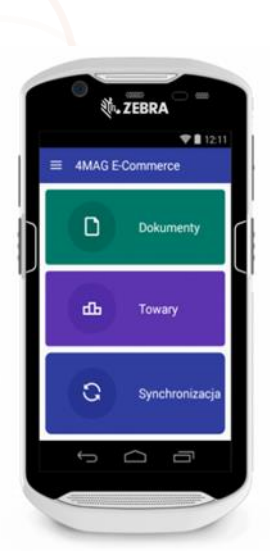

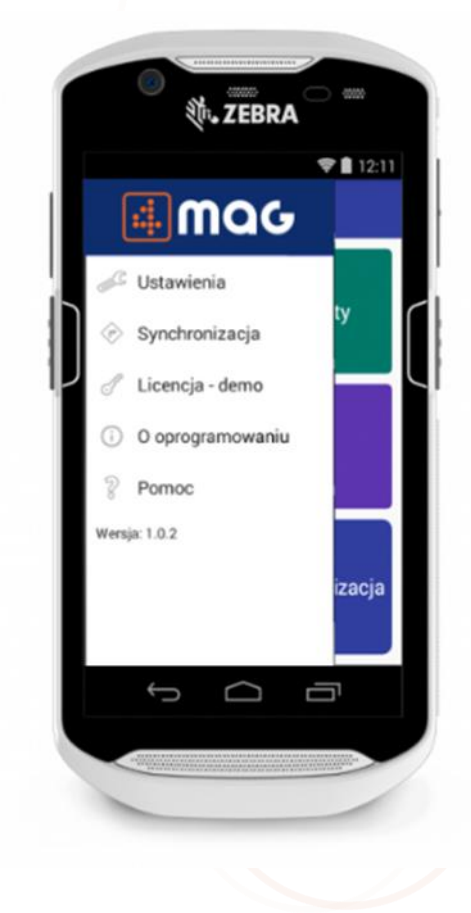

Zapraszamy do naszego sklepu internetowego [www.4labels.pl.](http://www.4labels.pl/)

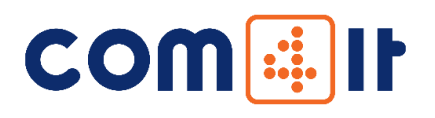

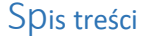

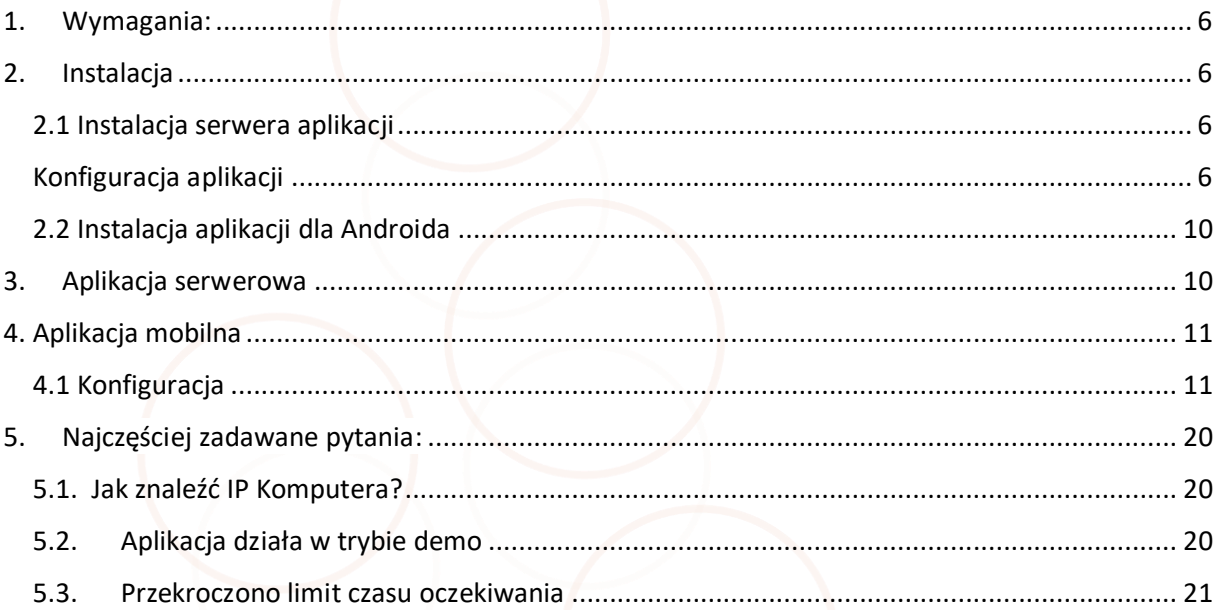

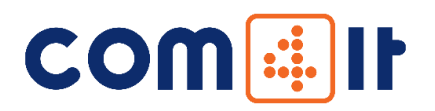

- <span id="page-5-0"></span>1. Wymagania:
	- $\ddot{+}$  Urządzenie mobilne z systemem Android 4.4 (KitKat) lub wyższym wyposażone w moduł Wi-Fi lub GSM w zależności od wybranego typu połączenia do serwera
	- Komputer z dowolnym systemem Windows.
	- Dostęp przez sieć lokalną (LAN/WLAN), zapora sieciowa powinna umożliwiać połączenia TCP przez port 9993
	- W przypadku połączenia urządzenia mobilnego do komputera z aplikacją serwerową 4INW przez publiczny adres IP (spoza siedziby firmy) należy przekierować wybrany port na odpowiedni adres komputera w sieci lokalnej, Informacja o adresie IP komputera (serwera), na którym będzie instalowana aplikacja serwerowa 4INW
	- Uruchamianie instalatora oraz aplikacji serwerowej 4INW z uprawnieniami administratora (opcja "Uruchom jako administrator").

#### <span id="page-5-1"></span>2. Instalacja

#### <span id="page-5-2"></span>2.1 Instalacja serwera aplikacji

Część serwera aplikacji zalecamy uruchamiać na serwerze, tak aby wszystkie terminale miały dostęp do jednego miejsca, skąd będą pobierały dane. Aby zainstalować aplikację serwerową, należy uruchomić plik z rozszerzeniem \*.msi. Proces instalacji przebiega standardowo. Aby umożliwić dostęp aplikacjom mobilnym do serwera, należy dodać odpowiednie wpisy w zaporze systemowej (firewall). Aplikacja pracuje na porcie TCP 9993. Można również całkowicie wyłączyć zaporę, jednak nie jest to zalecane.

<span id="page-5-3"></span>Konfiguracja aplikacji

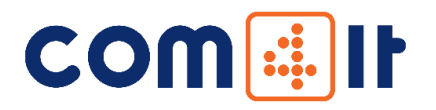

Po zainstalowaniu aplikacji serwerowej, uruchamiamy "Menu Start / COM4IT / 4INW Inwentaryzacja środków Trwałych". Przy pierwszym uruchomieniu pojawi się nam okno ustawień. Po uruchomieniu pojawia się ekran powitalny. Klikamy przycisk dalej.

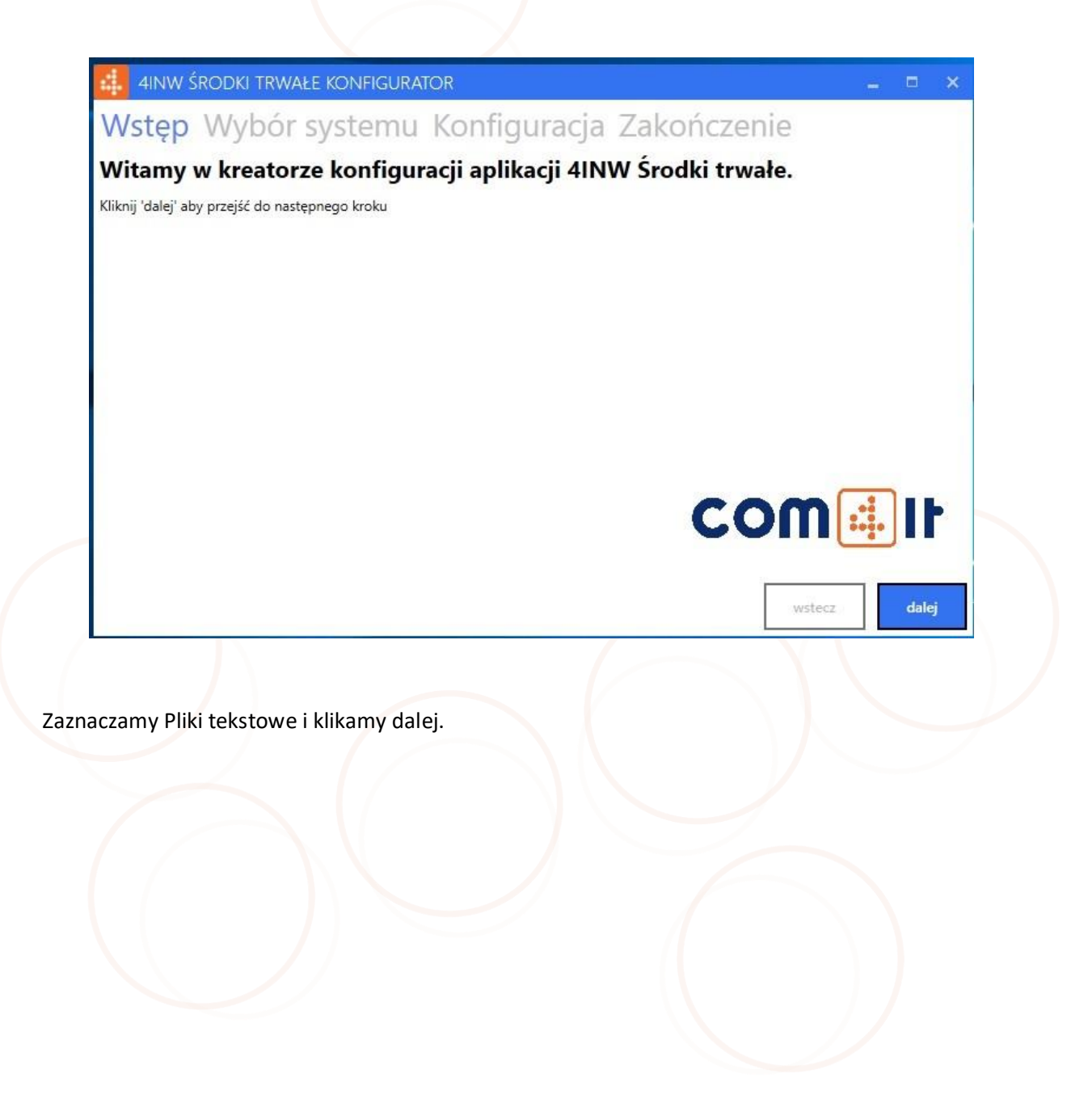

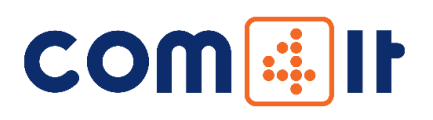

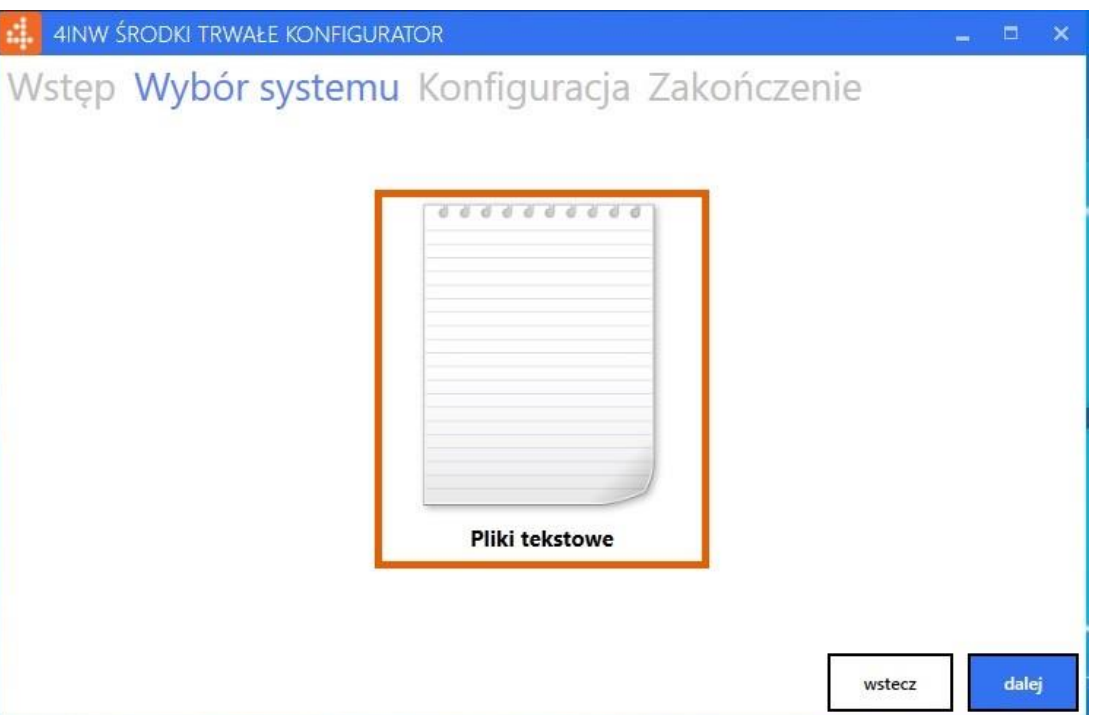

W zakładce Konfiguracja, podajemy ścieżkę gdzie aplikacja powinna szukać plików do zinwentaryzowania oraz wskazanie miejsca zapisu zinwentaryzowanych środków.

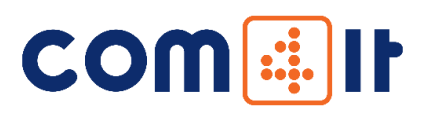

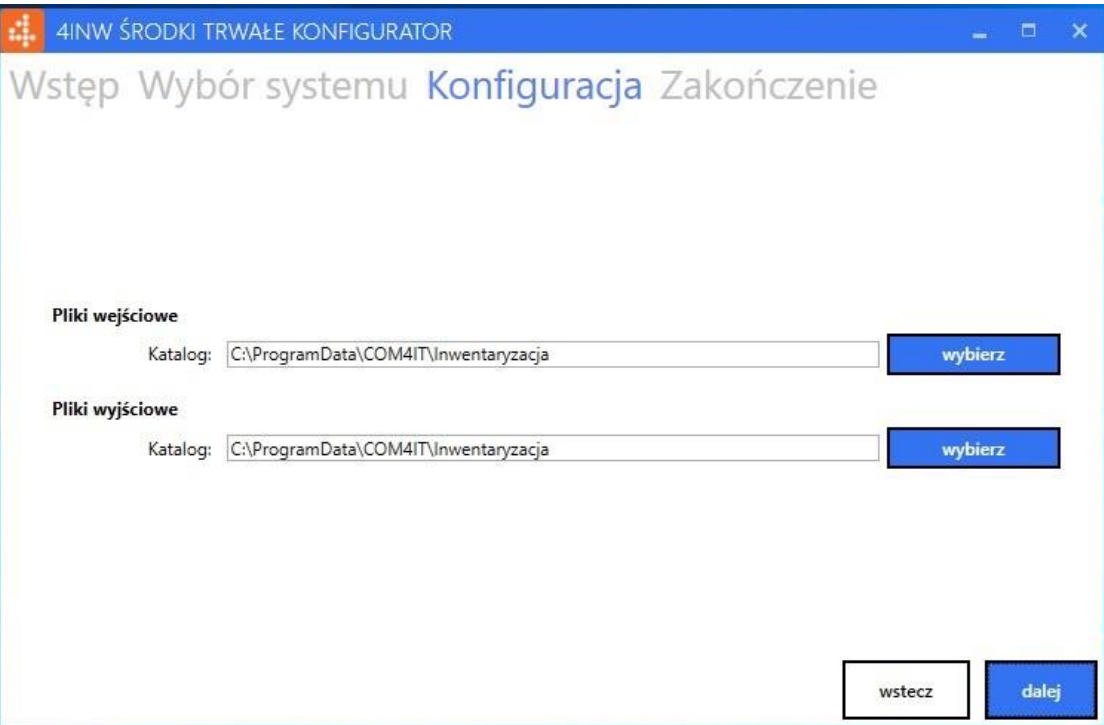

Klikamy przycisk dalej.

Po uzupełnieniu wszystkich pól klikamy przycisk dalej w celu zapamiętania wprowadzonych ustawień. Następny ekran informuje nas o poprawnie przeprowadzonej konfiguracji. Po kliknięciu przycisku zakończ, okno konfiguratora zostanie zamknięte, a następnie zostanie uruchomiona aplikacja serwerowa.

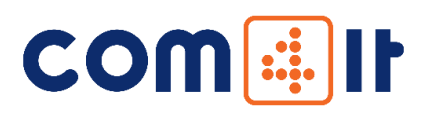

4INW ŚRODKI TRWAŁE KONFIGURATOR Wstęp Wybór systemu Konfiguracja Zakończenie Konfiguracja przebiegła pomyślnie. Kliknij 'zakończ' aby uruchomić aplikację **COM 4 It** zakończ wstecz

<span id="page-9-0"></span>2.2 Instalacja aplikacji dla Androida

Plik instalacyjny aplikacji mobilnej z rozszerzeniem \*.apk przenosimy na urządzenie mobilne. Włączamy instalację z nieznanych źródeł poprzez wejście w Ustawienia > Bezpieczeństwo lub Zabezpieczenia i zaznaczamy "kwadracik" przy opcji "Nieznane źródła". Następnie instalujemy aplikację. Zalecamy, aby odznaczyć "Nieznane źródła" po zakończeniu instalacji. Po zainstalowaniu aplikacja jest gotowa do pracy.

- <span id="page-9-1"></span>3. Aplikacja serwerowa
	- A. Rozwiń "MENU START"
	- B. Odszukaj folder "COM4IT"
	- C. Kliknij w aplikację "4INW Inwentaryzacja środków Trwałych"
	- D. Kliknij w przycisk "OK"

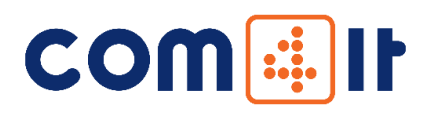

Aby uruchomić aplikację serwerową należy rozwinąć "Menu Start" na pasku zadań. Odszukać folder "COM4IT" i w nim kliknąć w aplikację "4INW środki trwałe". Aplikacja po uruchomieniu się wyświetla okno z informacją " 4INW Inwentaryzacja środków Trwałych Server uruchomiony". Należy kliknąć w przycisk "OK". Powoduje to umieszczenie ikony programu w pasku zadań.

Uruchomienie serwera

Czasem aplikację serwerową trzeba uruchomić z uprawnieniami administratora. Aby to zrobić należy wyszukać na pasku zadań aplikację "4INW środki trwałe" i kliknąć w nią prawym przyciskiem myszy. Następnie wybrać opcję "Uruchom jako administrator".

Ważne, aby aplikacja serwerowa była cały czas uruchomiona, ponieważ przez nią wykonywana jest wymiana danych pomiędzy terminalami mobilnymi a programem Subiekt GT, Subiekt nexo Pro.

Jeżeli chcemy dokonać zmiany konfiguracji aplikacji, należy kliknąć prawym przyciskiem myszy w ikonkę i kliknąć w przycisk "Konfiguracja". Pojawi się okno konfiguratora, takie jak przy pierwszym uruchomieniu z taką różnicą, że pola będą automatycznie wypełnione wartościami z aktualnej konfiguracji.

Aby zakończyć działanie serwera, należy kliknąć prawym przyciskiem myszy w ikonkę i kliknąć w przycisk Zamknij.

<span id="page-10-0"></span>4. Aplikacja mobilna

<span id="page-10-1"></span>4.1 Konfiguracja

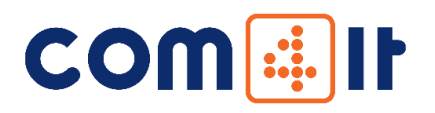

Aby aplikacja mobilna mogła komunikować się z serwerem aplikacji należy ją skonfigurować. Z menu bocznego wybieramy "Ustawienia". Pojawiają nam się trzy przyciski: Ustawienia serwera, Ustawienia aplikacji, Ustawienia synchronizacji.

Z menu wybieramy "Ustawienia serwera", a następnie w polu "Adres serwera" wprowadzamy adres IP komputera na którym została zainstalowana część aplikacji serwerowej (informacja jak znaleźć IP komputera znajduje się w najczęściej zadawanych pytaniach - Jak znaleźć IP Komputera). Po wpisaniu poprawnego adresu klikamy na "dyskietkę" w prawym górnym rogu, aby zapisać ustawienia.

Przykładowe pliki wejściowe (wzory) z środkami do inwentaryzacji oraz miejscami.

*Plik formatu Excel (stan\_ewidencyjny.xls)* 

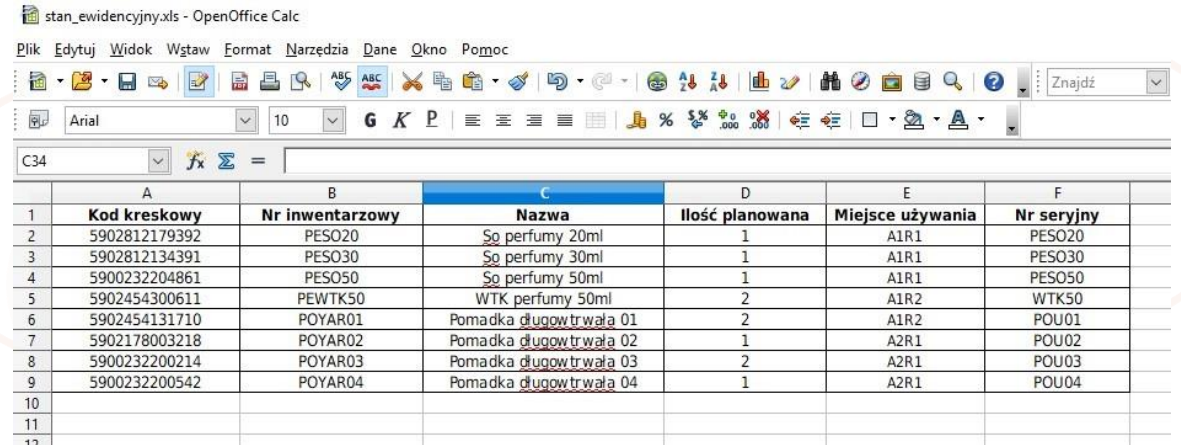

*Plik tekstowy (in\_miejsca\_uzywania.txt)*

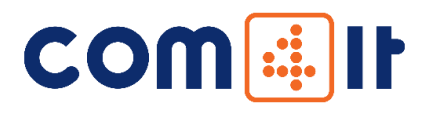

in\_miejsca\_uzywania - Notatnik

Plik Edycja Format Widok Pomoc LOKAL KOD LOKAL NAZWA A1R1 | Lokal 1 Regał 1 A1R2 Lokal 1 Regał 2 A2R1 Lokal 2 Regał 1

*Plik wyjściowy*

out\_wynik\_inwentaryzacji - Notatnik

Plik Edycja Format Widok Pomoc PrimaryBarcode;Location;Quantity;TimeStamp;Uwagi;NumerKolektora 5902812179392;A1R1;1;2019/10/15 15:39:44;Nieczytelny kod kreskowy;terminal 5902812134391;A1R1;1;2019/10/15 15:39:50;;terminal 5900232204861;A1R1;1;2019/10/15 15:39:53;;terminal 5902454131710; A1R2; 1; 2019/10/15 15: 42: 41; ; terminal 5902454131710;A1R2;1;2019/10/15 15:42:59;Nieczytelny kod kreskowy;terminal

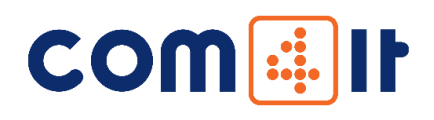

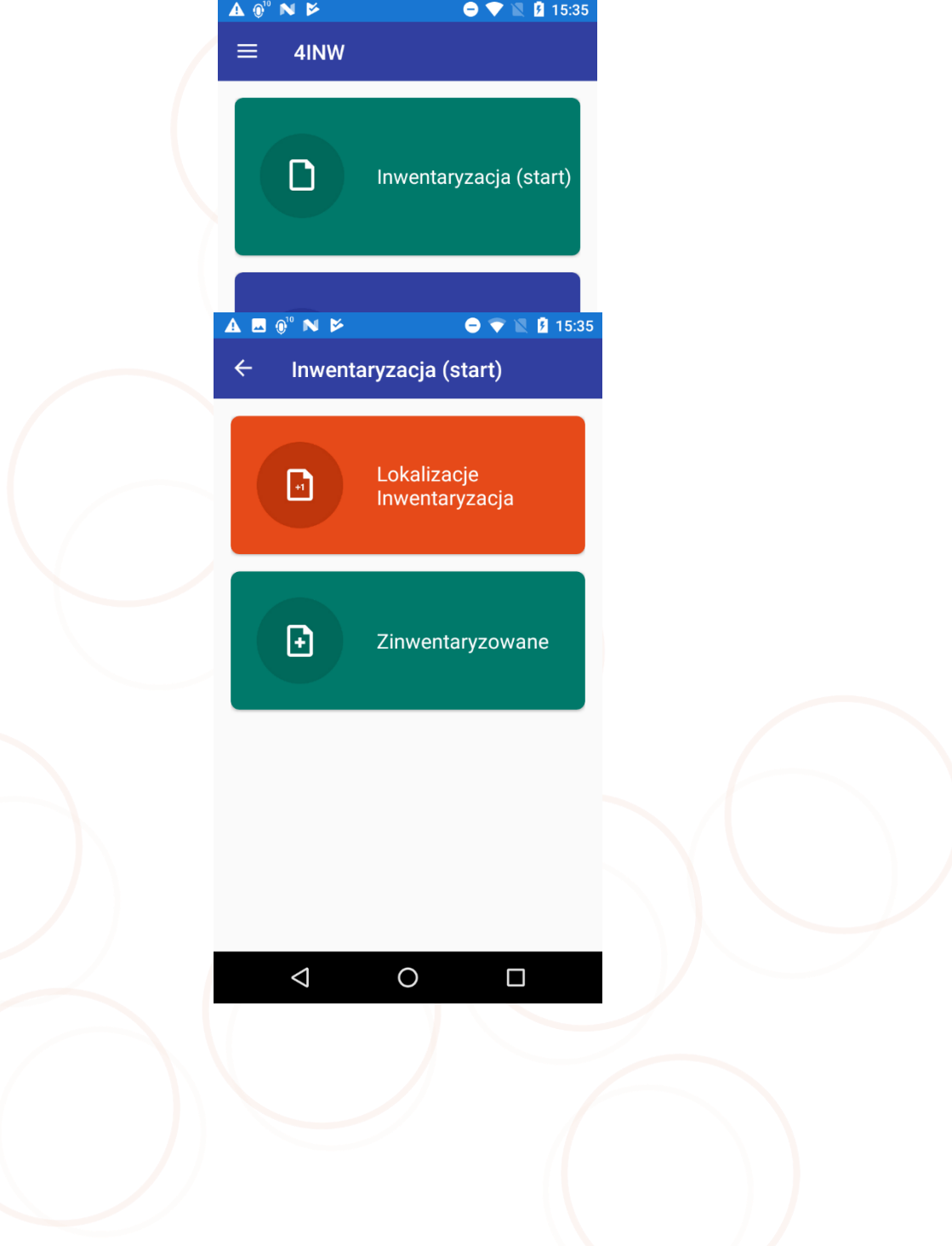

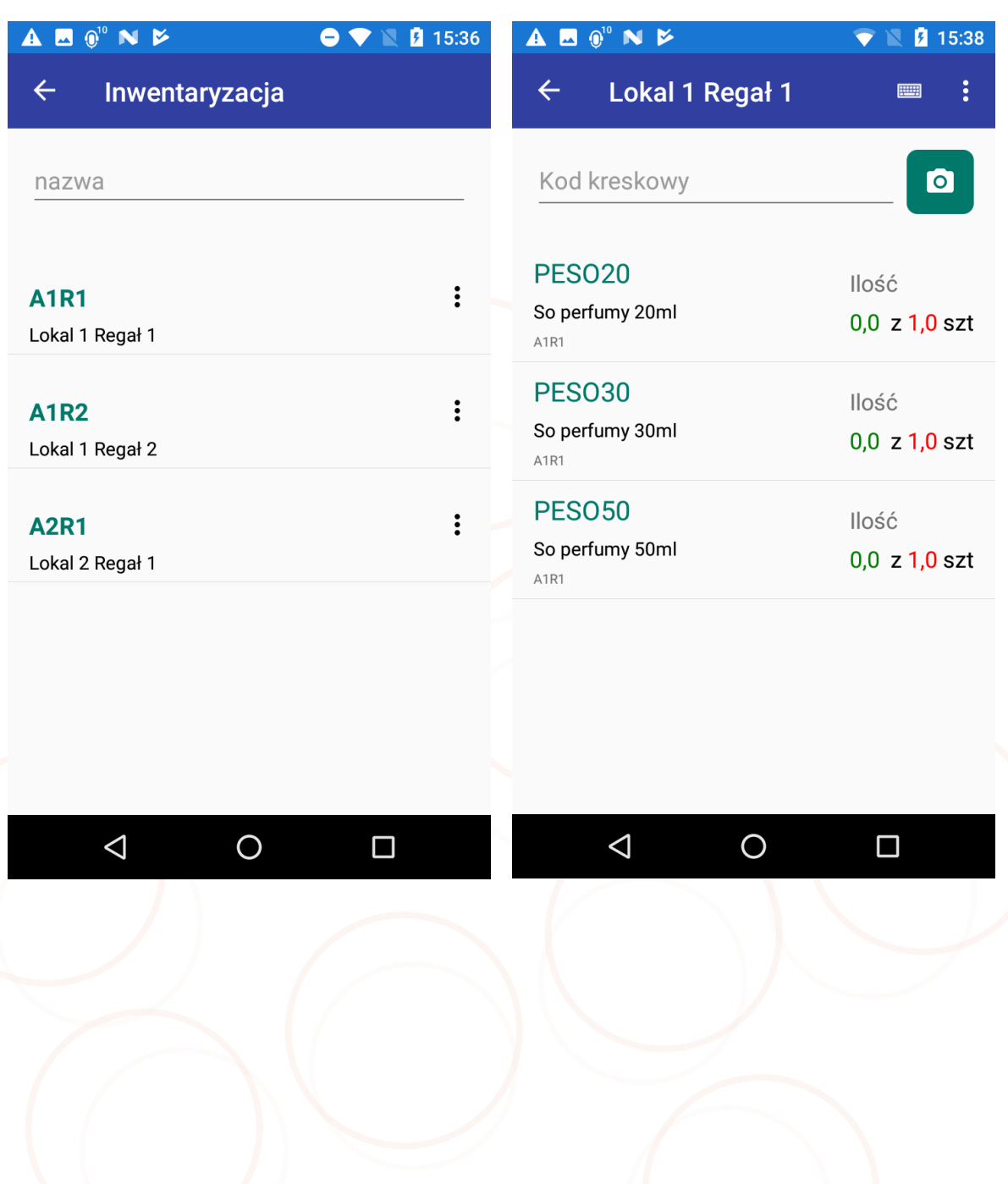

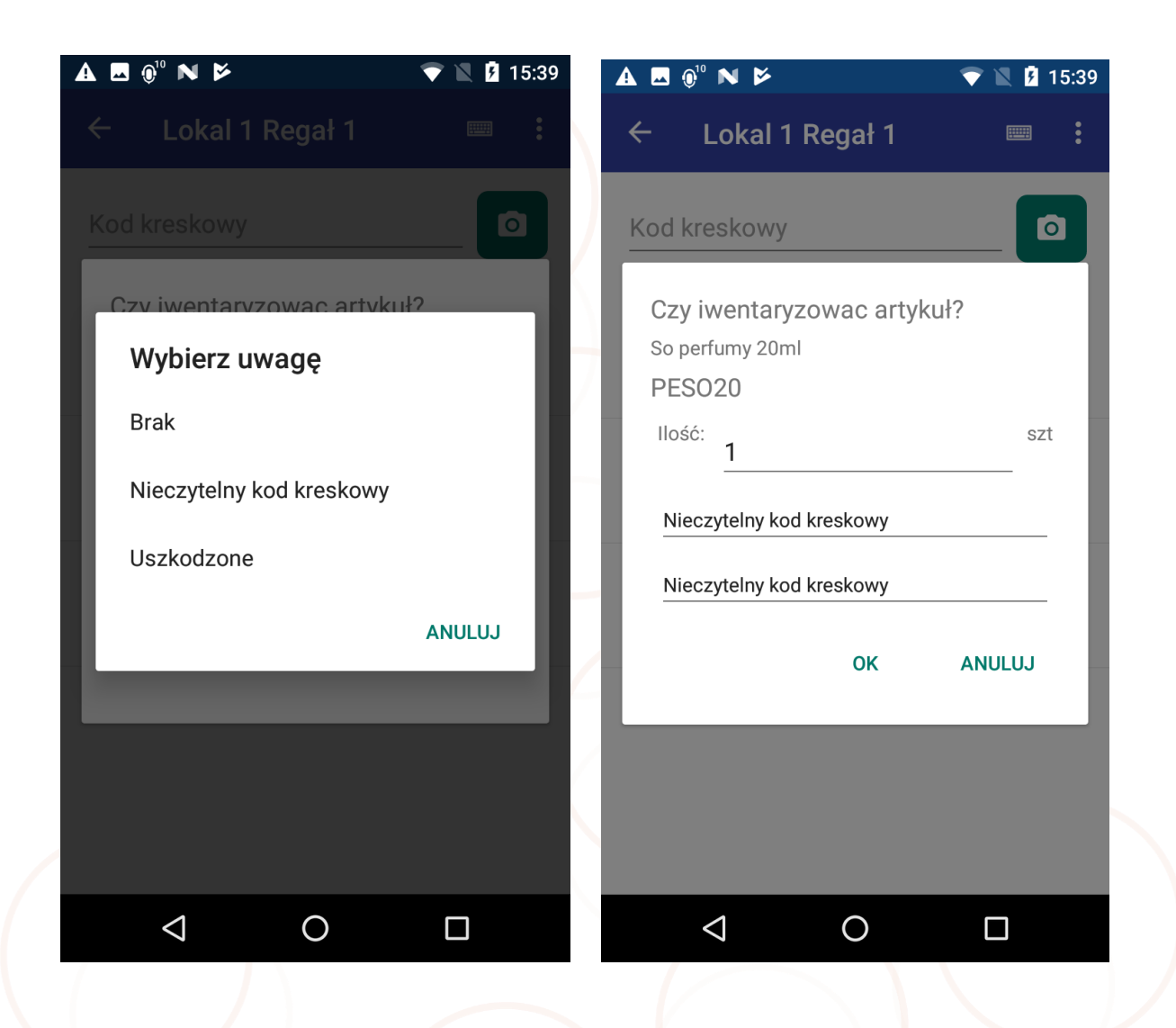

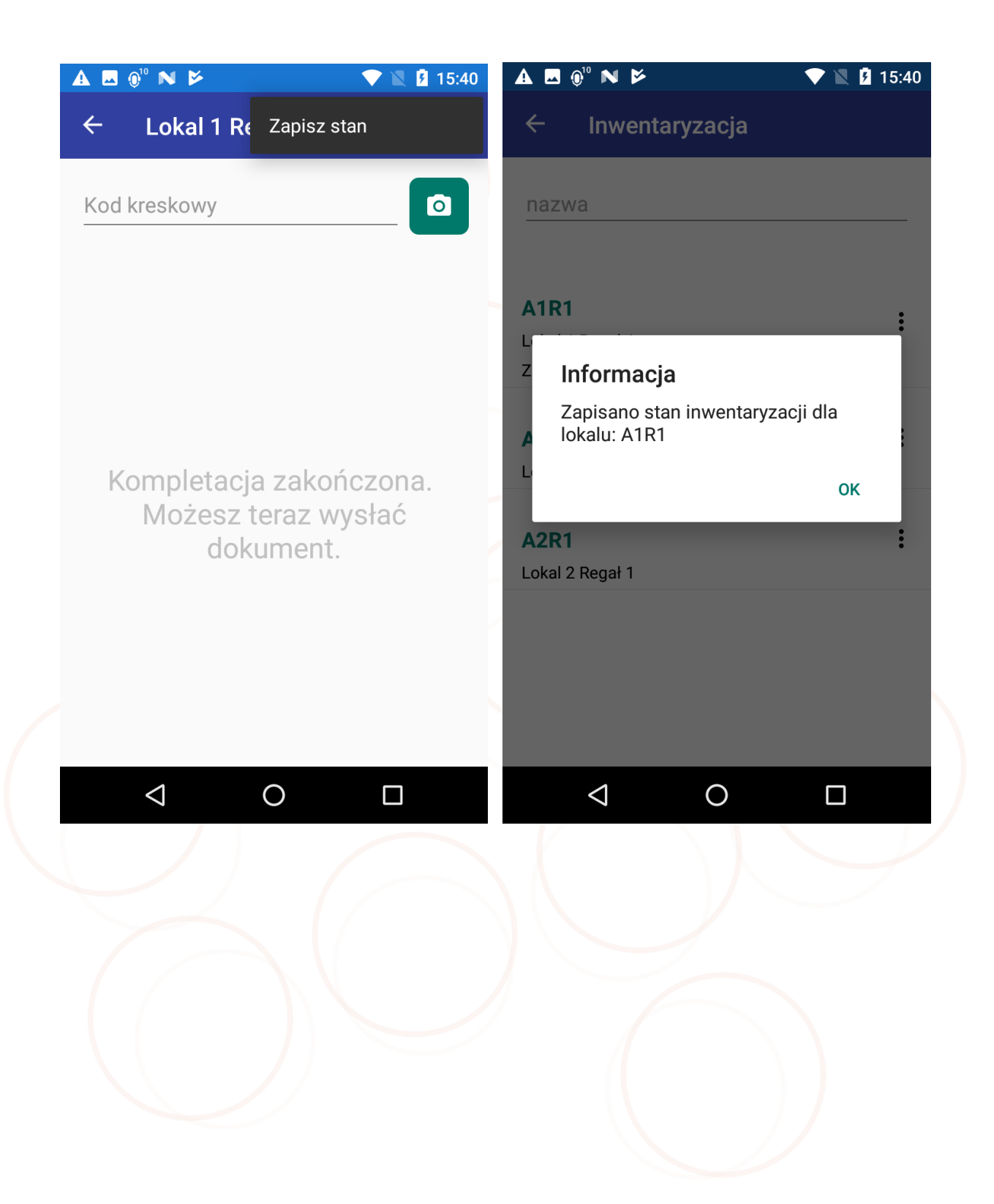

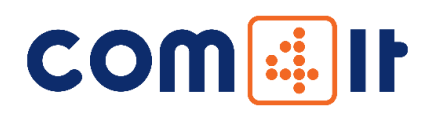

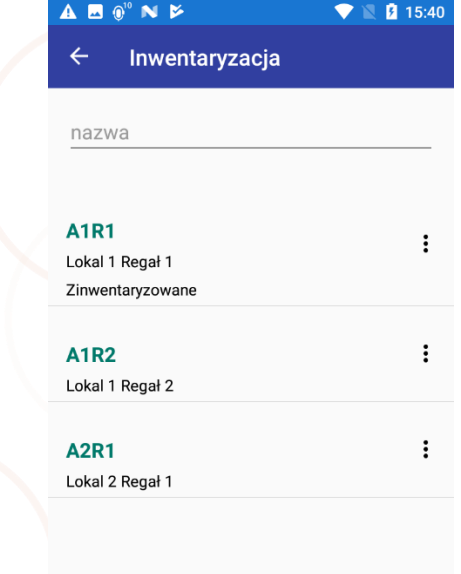

 $\triangle$ 

 $\circ$ 

 $\Box$ 

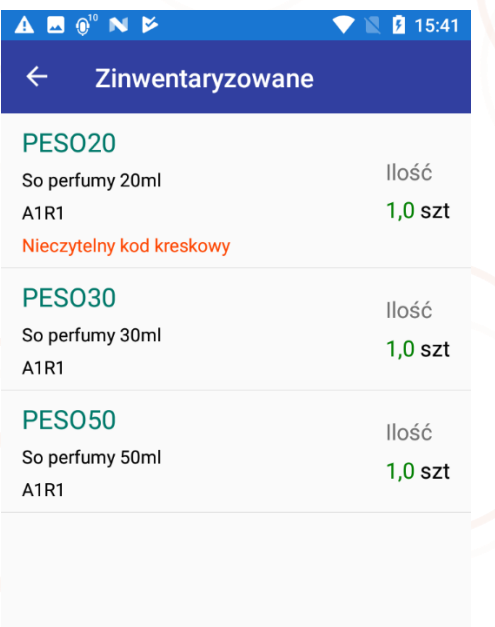

 $\circ$ 

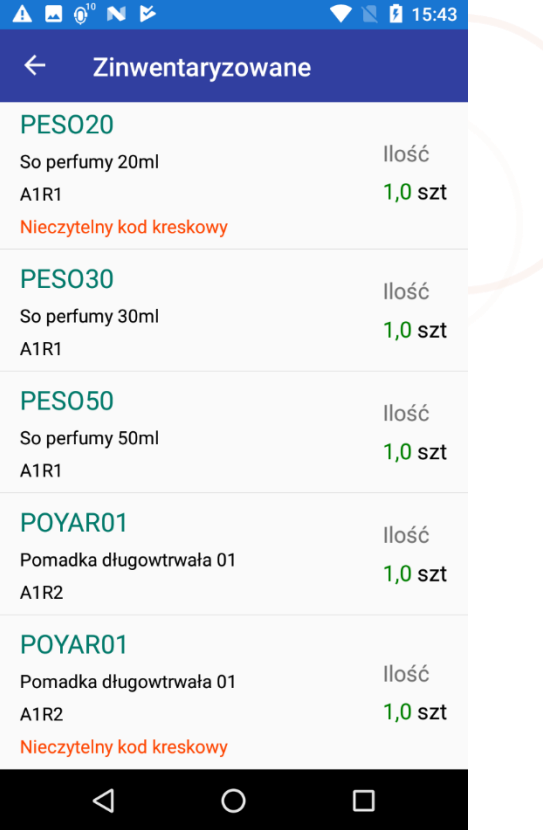

 $\Delta$ 

 $\Box$ 

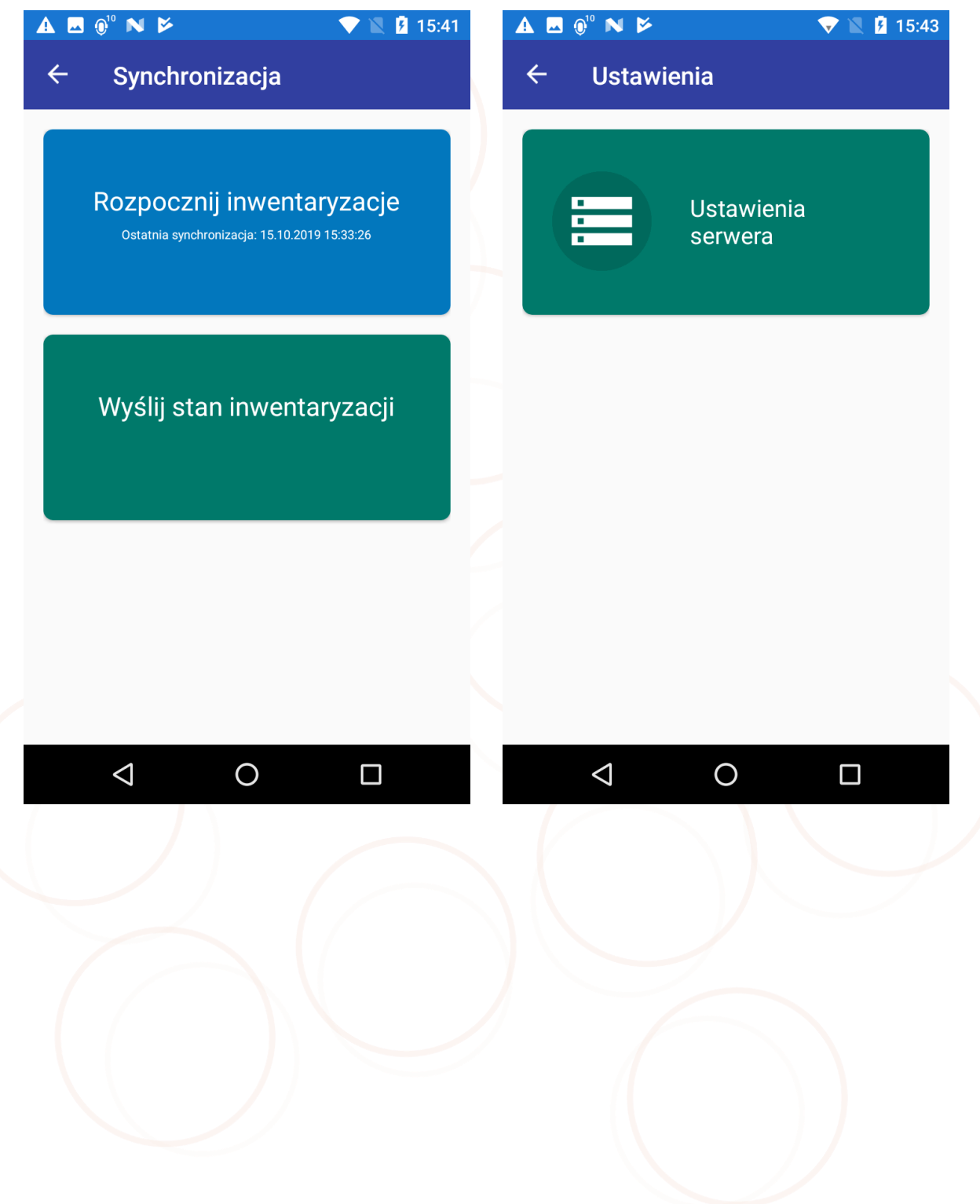

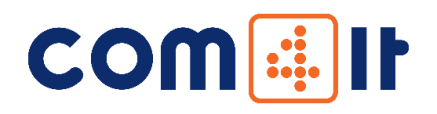

- <span id="page-19-1"></span><span id="page-19-0"></span>5. Najczęściej zadawane pytania:
	- 5.1. Jak znaleźć IP Komputera?

Aby znaleźć adres IP (który wpisujemy przy konfiguracji aplikacji mobilnej), uruchamiamy na komputerze wiersz poleceń (klawisz Windows+R, wpisujemy "cmd"). W nim wpisujemy komendę "ipconfig". Po wpisaniu tej komendy pojawiają nam się informacje o dostępnych kartach sieciowych.

Adresem IP potrzebnym w aplikacji jest IPv4 Address zaznaczony poniżej. Jeżeli nasz komputer jest podłączony do sieci kablem Ethernet to Nagłówkiem informacji jest "Ethernet adapter Ethernet". W przypadku połączenia poprzez Wi-Fi Nagłówek nazywa się "Wireless LAN adapter Wi-Fi".

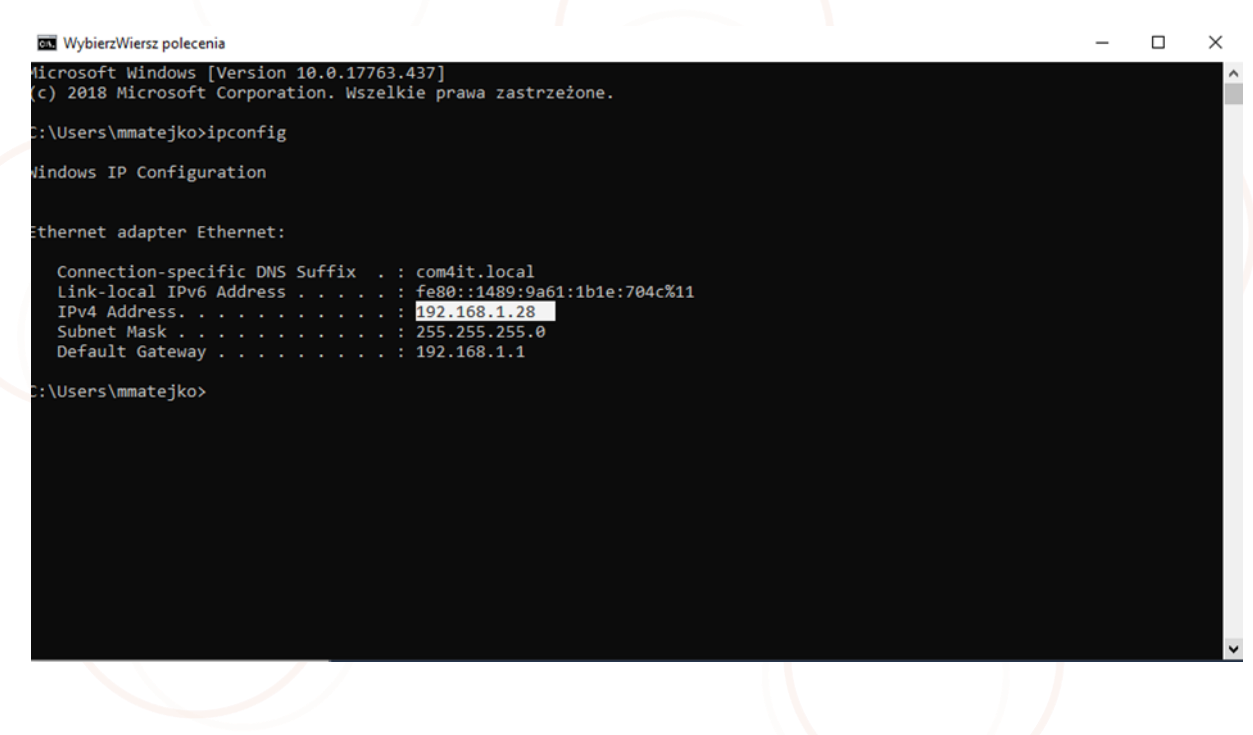

<span id="page-19-2"></span>5.2. Aplikacja działa w trybie demo

### COM<sup>.</sup>

W standardowej wersji aplikacji działa w trybie demonstracyjnym. W trym trybie można dodać maksymalnie pięć pozycji do dokumentu.

Aby aplikacja działała w pełnej wersji należy ją aktywować przy użyciu pliku licencji, którą można zakupić poprzez sklep internetow[y www.4labels.pl](http://www.4labels.pl/) lub kontakt z działem handlowym. Do aktywowania aplikacji, wymagany jest identyfikator urządzenia, który jest wyświetlany wraz z informacją o tym, że aplikacja pracuje w wersji demo. Identyfikator urządzenia przekazujemy sprzedawcy aplikacji, który na jego podstawie wygeneruje plik licencji.

Po otrzymaniu pliku licencji, kopiujemy go na terminal. Po uruchomieniu aplikacji pojawia się komunikat informującym, że aplikacja działa w trybie demo oraz przycisk "Wskaż plik licencji". Po jego kliknięciu może pojawić się okienko z prośbą o przyznanie uprawnień do pamięci urządzania. W przypadku naszej aplikacji są one niezbędne, aby można było wskazać plik licencyjny znajdujący się na urządzeniu. Po wybraniu "Zezwól" pojawia się okno z eksploratorem plików urządzenia. Teraz musimy się przenieść do lokalizacji, do której został skopiowany plik licencji i go wskazać. Następnie aplikacja go zweryfikuje i jeżeli plik jest poprawny ograniczenia wersji demo zostaną ściągnięte.

#### <span id="page-20-0"></span>5.3. Przekroczono limit czasu oczekiwania

Komunikat ten oznacza zbyt długi czas oczekiwania na odpowiedź serwera. Czas oczekiwania na odpowiedź serwera jest zależny od ilości przesyłanych danych, jak również może zależeć od wydajności komputera, na którym została uruchomiona aplikacja. Aby wyeliminować ten problem w zaawansowanych ustawieniach aplikacji na terminalu należy zwiększyć wartość pola "Timeout".

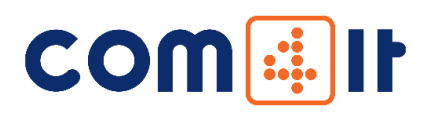

#### 5.4. Inwentaryzacja aplikacja PC

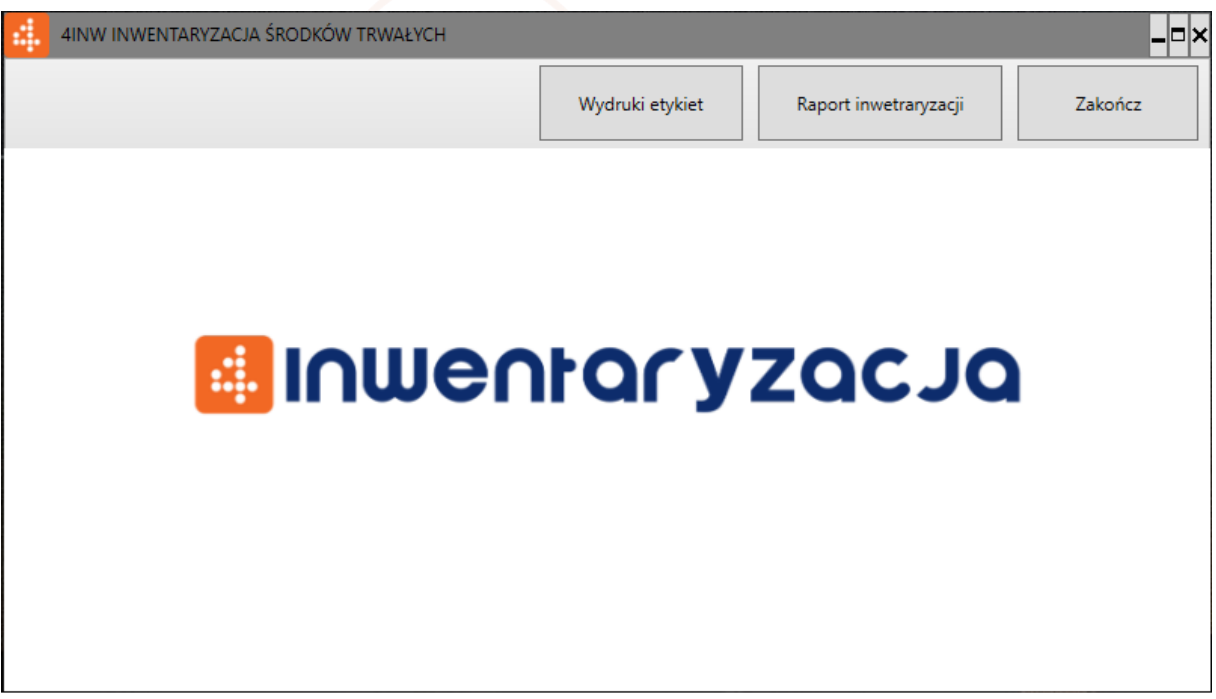

Wszystkie towary zinwentaryzowane i utworzone w aplikacji na terminalu po poprzednim wysłaniu całościowym lub częściowym będą uwzględniane w naszej aplikacji na PC.

Podstawowe funkcje aplikacji:

- 1) Wydruk etykiet z pliku wejściowego w formacie Excel (.xls)
- 2) Wydruk etykiet z pozycji utworzonych na terminalu.
- 3) Raport inwentaryzacji wyświetla towary które pozostały do zinwentaryzowania.
- 4) Wyświetlanie i wydruk etykiet z listy towarów utworzonych w naszej aplikacji na terminalu.

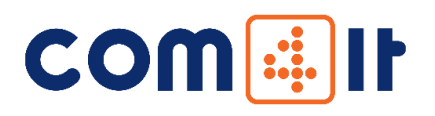

#### Raport z inwentaryzacji – przykład:

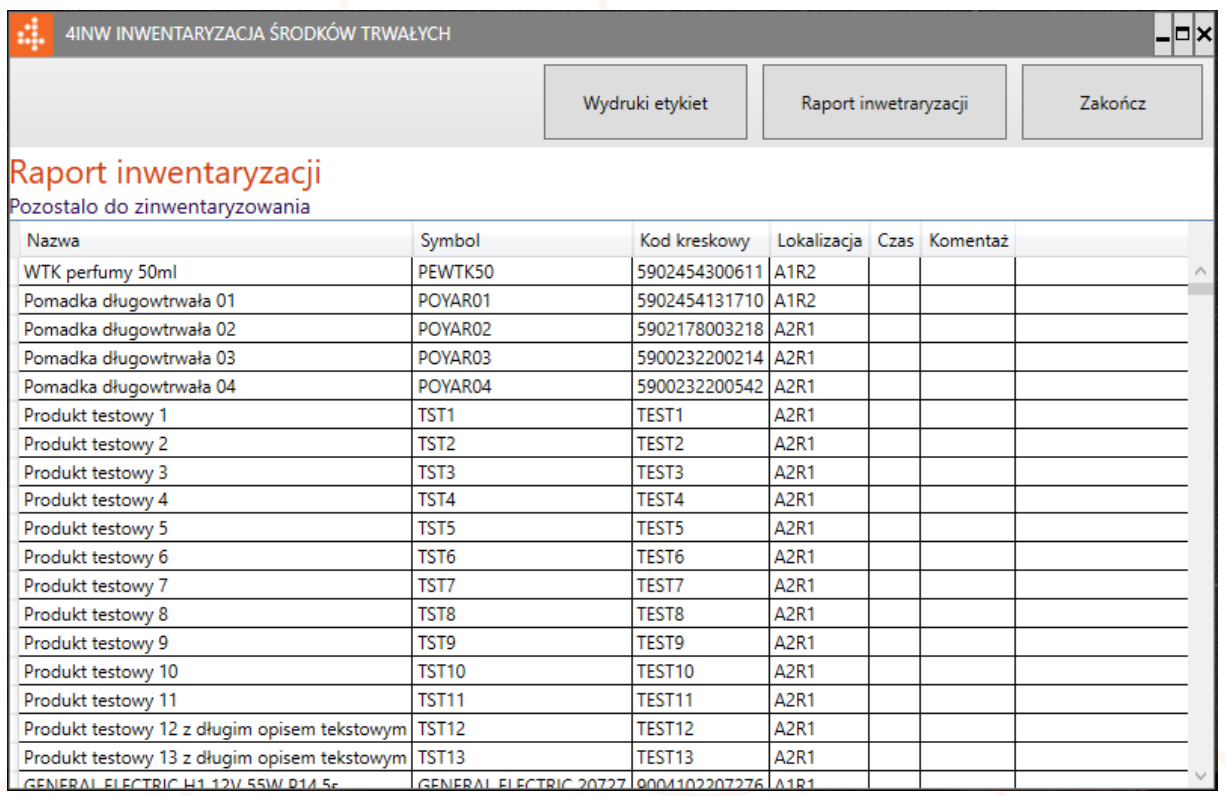

Raport przedstawia towary, które pozostały do zinwentaryzowania. Raport porównuje ilości wejściowe z pliku Excel "stan\_ewidencyjny.xls" z plikiem "out\_wynik\_inwentaryzacji\_\*data czas\*.csv" wygenerowanym przez terminal i wysłanym do komputera na którym jest zainstalowana aplikacja.

Pliki stan\_ewidencyjny.xls i out\_wynik\_inwentaryzacji\_data\_i\_czas.csv" znajdują się:

Domyślnie w: C:\ProgramData\COM4IT\Inwentaryzacja

Lub podane podczas instalacji i konfiguracji aplikacji: Konfiguracja -> Pliki wejściowe, Pliki wyjściowe.

Wydruk etykiet – przykład

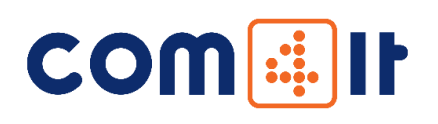

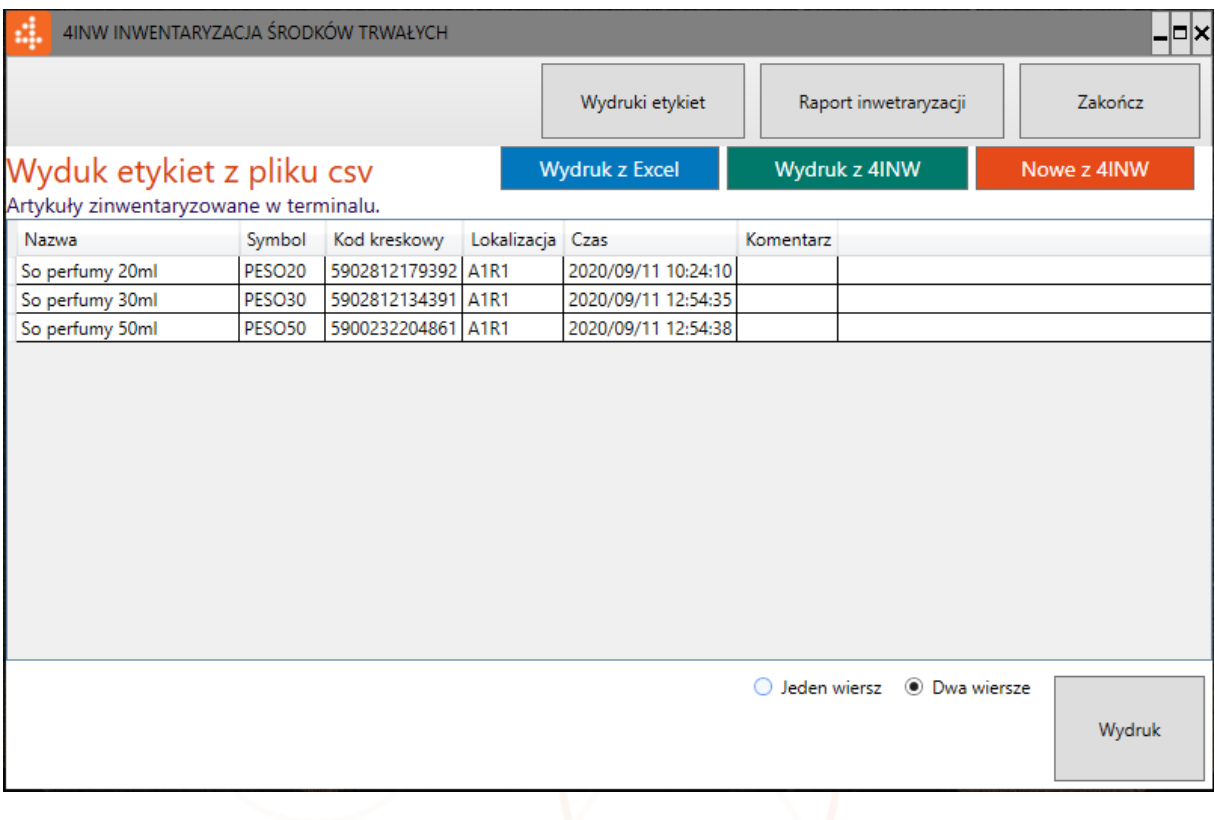

Dostępne są typy wydruków:

- 1) Wydruk z Excel plik wszystkich produktów do zinwentaryzowania.
- 2) Wydruk z 4INW wynik wysłanych zinwentaryzowanych towarów.
- 3) Nowe z 4INW wydruk towarów utworzonych na terminalu.

Wydruk etykiet – przykład

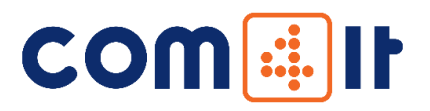

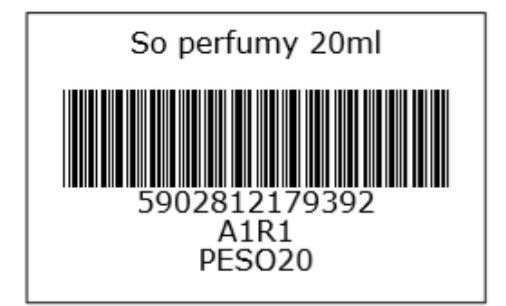

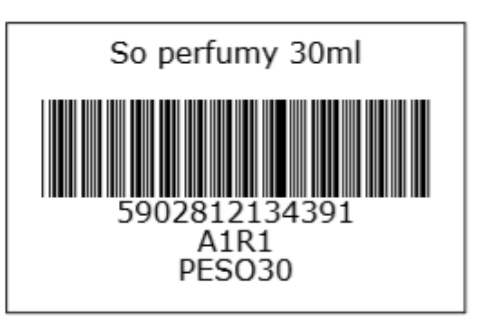

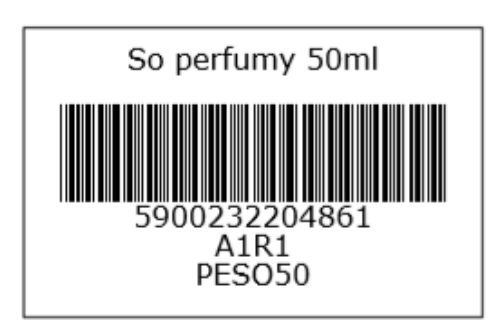

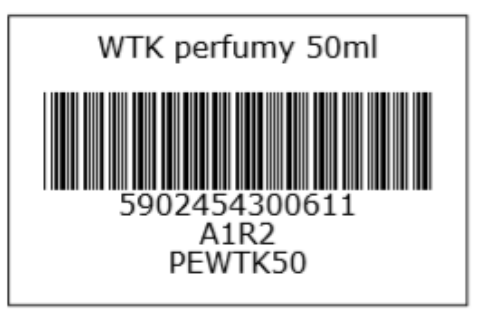

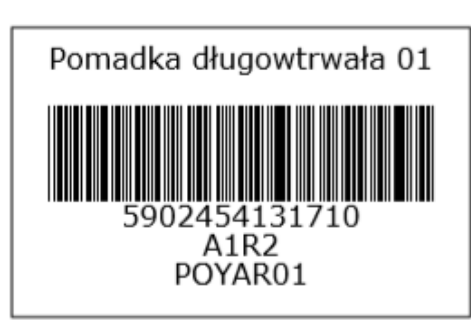

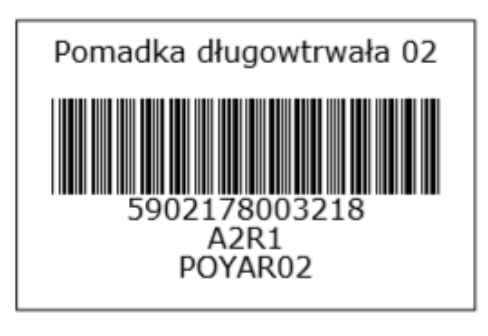